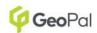

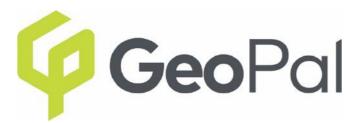

# User Manual of GeoPal Activity Planner

UPDATED AS OF 03/06/2021

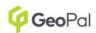

# **Table of Contents**

| 1. Overview         |                                 | 2  |
|---------------------|---------------------------------|----|
| 1. Co               | onfiguring The Activity Planner | 2  |
| 1.1.                | TEAMS*                          | 2  |
| 1.2.                |                                 |    |
| 1.3.                | SHIFT PATTERNS                  | 6  |
| 1.4.                | Calendar                        | 9  |
| 1.5.                | ACTIVITY PLANNER SETTINGS       | 11 |
| 2. Activity Planner |                                 | 18 |
| 2.1.                | Accessing The Activity Planner  | 18 |
| 2.2.                | VIEW OPTIONS                    | 20 |
| 2.3.                | CREATING JOBS                   |    |
| 2.4.                | Assigning Jobs                  | 24 |
| 2.5.                | FILTERS                         | 26 |

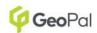

#### 1. Overview

The Activity Planner provides a new and more efficient way for planning, assigning and tracking work against users and allows companies to create configurable views of this data. This document will provide details on the new functionality available across the activity planner configuration and the activity planner itself.

#### 1. Configuring the Activity Planner

A number of functions need to be configured before the Activity Planner can be used. The Activity Planner is structured to group teams of users into separate depots which can make planning and assigning work more efficient. The activity planner can be also be configured to display shift patterns and holidays to indicate when users are available for work assignment.

The sub sections marked with \* are mandatory when using the activity planner, the sub sections without \* are optional.

#### 1.1. Teams\*

A 'Team' can be created using the following steps:

- Select 'Configuration'
- Under 'Users', select 'Teams'
- Select 'Add New Team'
- Complete the 'Team Name' field
- Highlight the users for this team from the 'Available Employees' panel and select the '>' button to assign them to this team
- Individual users can be assigned to multiple teams if required
- Select 'Save' once all users have been added

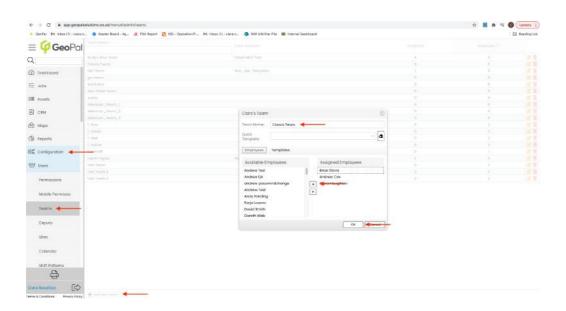

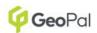

- The newly created team will now display on the teams list
- This can be edited or deleted if required using the edit and delete icons

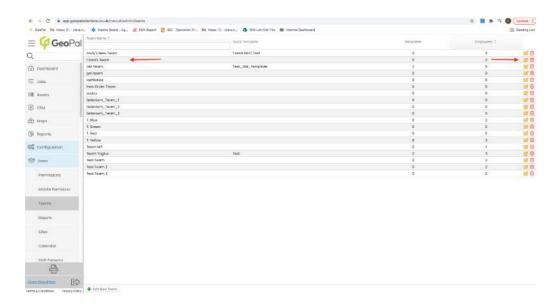

## 1.2. Depots\*

A 'Depot' can be created through the following steps:

- Select 'Configuration'
- Under 'Users', select 'Depots'
- Select 'Add New Depot'
- Complete the 'Name' field
- Enter the address by selecting the red pin icon

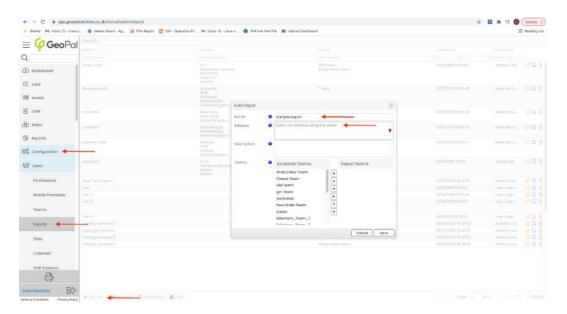

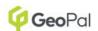

- Search the address using the search bar

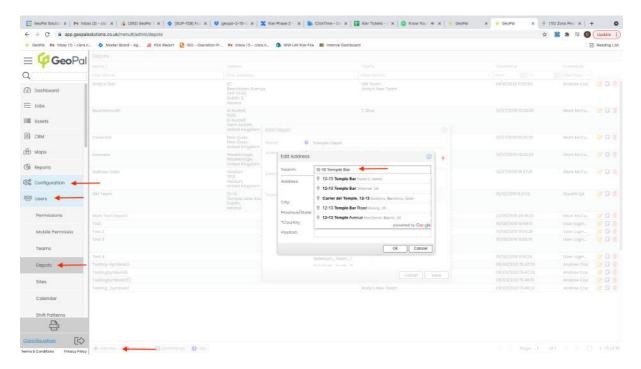

- Once a result is selected the address fields will auto complete

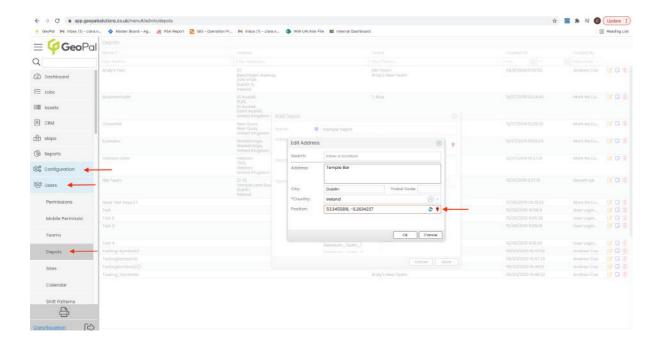

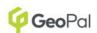

 The location can be checked using the red pin icon on the position field which will display the map view

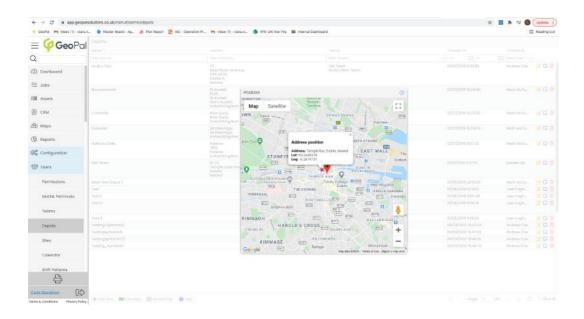

- Complete the 'Description' field
- Highlight the 'Teams' from the 'Available Teams' panel and select the '>' button to assign this team to the depot
- Individual teams can be assigned to multiple depots if required
- Select 'Save' once all teams have been added

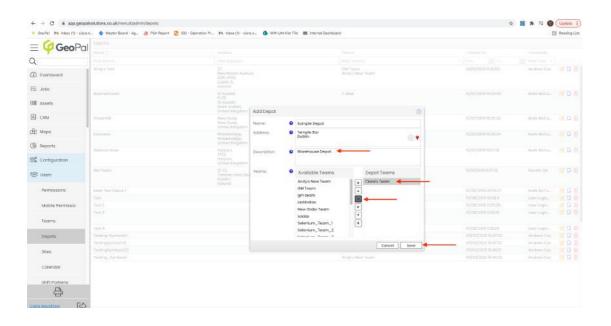

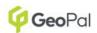

- The newly created depot will now display on the depots list
- This can be edited or deleted if required using the edit and delete icons

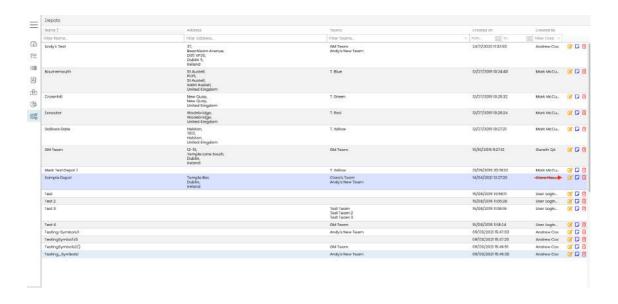

#### 1.3. Shift Patterns

Shift Patterns can be created and applied to users to indicate their normal working days and hours on the activity planner.

Shift patterns can be created and applied through the following steps:

- Select 'Configuration'
- Under 'Users', select 'Shift Patterns'
- Select the 'Shifts Configuration' tab

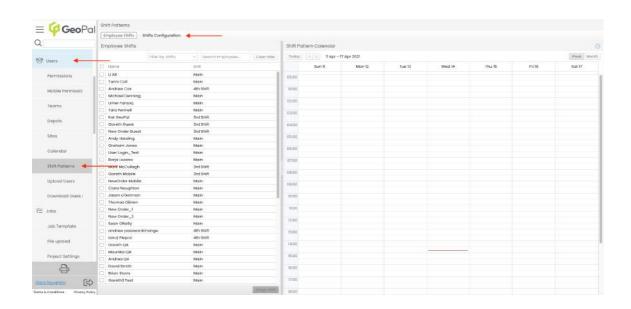

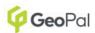

- Select 'Add' button
- Enter a 'Shift Name'
- Select whether the shift should be set as the 'Default Shift Pattern' all users will be automatically added to this shift pattern
- Select 'Add Row' to add the start/end day and time for the shift
- Once entered select 'Save'

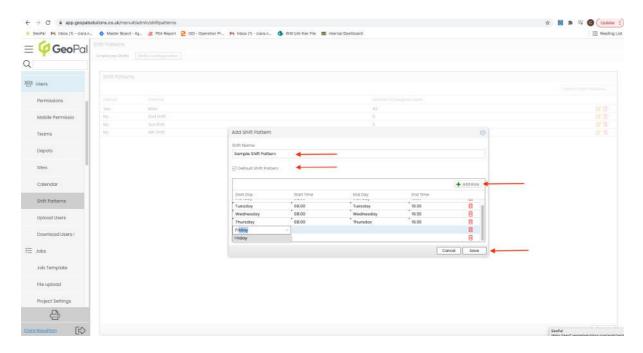

- The added shift will show on the Shift Patterns list and can be edited or deleted from here

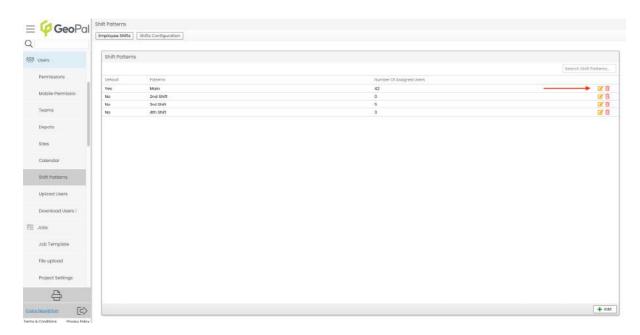

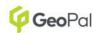

 Once the shift patterns have been created, these can be applied to users using the 'Employee Shifts' tab

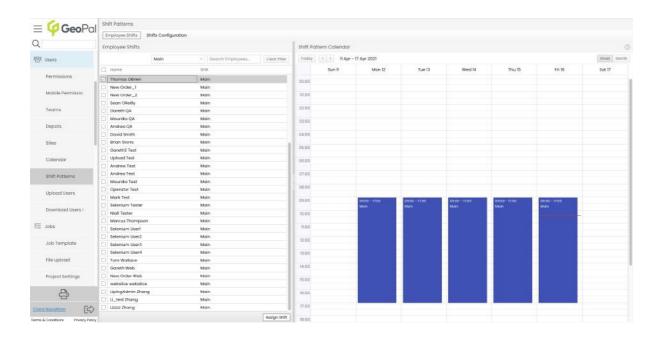

- Multiple or individual users can be selected at a time when assigning a shift pattern
- Select the 'Assign Shift' button
- Select the required 'Shift Pattern' from the dropdown list and select 'Save'
- The shift pattern selected will be assigned to all users selected and will be displayed on the shift pattern calendar and on the activity planner

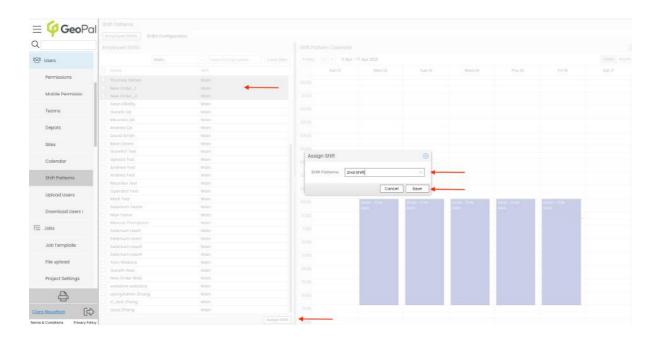

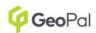

#### 1.4. Calendar

The calendar function can be used to indicate certain leave types for a user that will show on the activity planner and indicate days when they are unavailable

Leave can be created and applied to users through the following steps:

- Select 'Configuration'
- Under 'Users', select 'Calendar'
- Select the employee name that requires leave
- Select the 'Add' button on the bottom right hand side

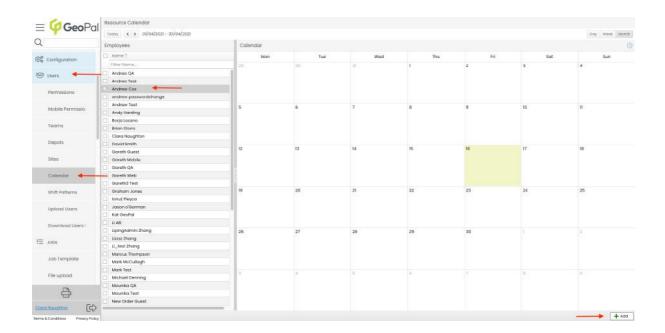

- Select a 'Reason' from the dropdown list
- Complete the From and To fields
- Select 'Save'
- Existing leave entries can also be deleted from this section using the 'Delete' button

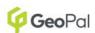

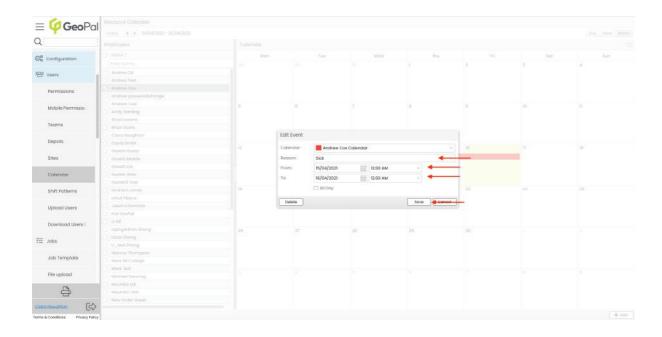

- Once saved, the leave will appear on the calendar and on the activity planner

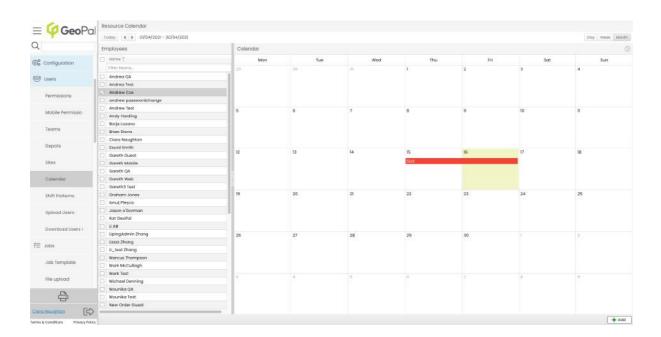

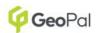

#### 1.5. Activity Planner Settings

The Activity Planner Settings section is used to configure the settings and display of the activity planner.

#### - Planned Job Settings

- This setting will automatically assign all jobs that are in a status of 'Planned' have a planned date for the next working day
- o The time selected should be after the end of the current working day

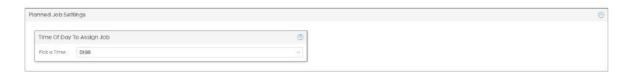

#### - Scheduler Display Range

 This allows the planner display to be set at a specific start and end time, generally working hours

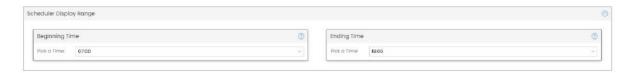

 The start and end time set here will feed into the 'Business Hours' display option on the activity planner screen

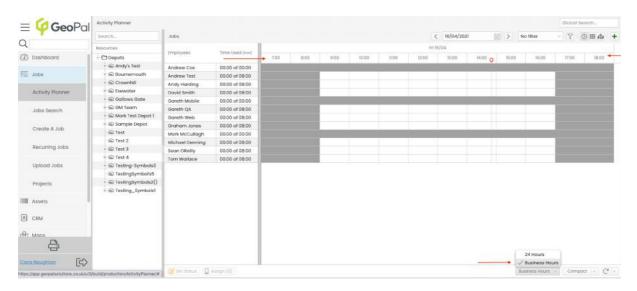

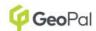

#### Map Settings

- There are 2 setting for the map view where conditions can be set to display certain text and colours for the job pins on the map based on the rules configured
- The example below shows that the Job ID should show as text on the map icon and the default colour for all jobs should be green
- Multiple conditions can be set if required i.e. different text to display for certain job types/templates etc. Different colours to display for different job types and statuses etc.

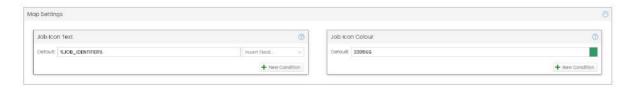

 Once the conditions are set, these will display for the job icon on the map. In this case Job ID as text and default all jobs to green

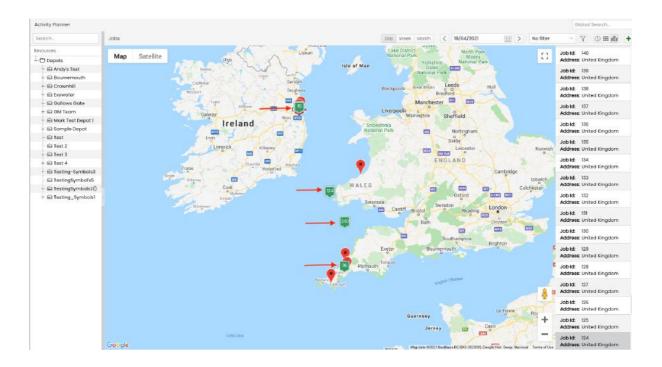

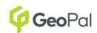

#### Scheduler Settings

- o This section is used to configure the job display when using the gantt view
- Job Text: Job fields can be set to be displayed on the job tile by selecting the 'Insert Field' value
- Conditions can also be set to display different text for different jobs based on the rules set
- Job Colour: The colour of the job tile can be set here. A default colour can be set for all jobs and additional conditions can also be created using the condition builder
- Examples for use of different colours are:
  - Different colours for different job templates to easily distinguish at a glance what type of work is assigned
  - Different colours for different job statuses to easily distinguish at a glance which jobs are in progress, completed, not started etc.

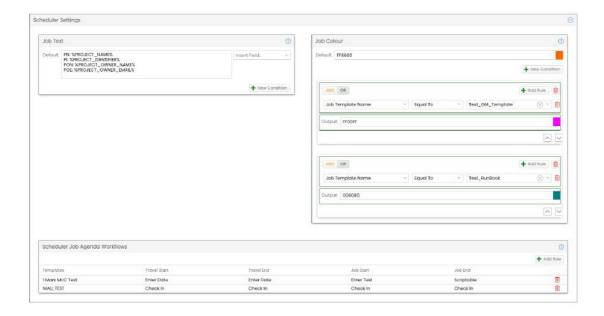

- The example above shows that the project name, id, owner name and email have been set to display for the job text.
- The example above shows that the default colour for jobs is orange but if they
  meet either of the conditions set they should display either pink or green
- o The settings configured display as follows as on the activity planner

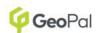

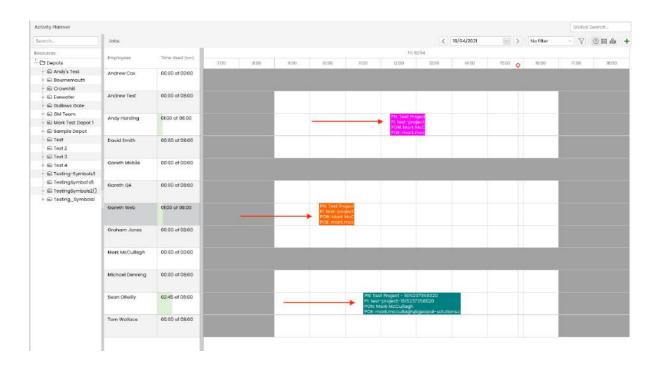

#### - Scheduler Job Agenda Workflows

 This setting is used to set which steps from which template determine the start travel, end travel, start job and end job times once the job has been completed. The duration of the jobs travel time and work time will be resized on the Gantt based on the values captured

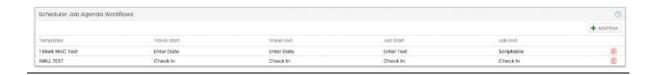

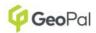

#### Travel Settings

- This setting is used to configure the colour that travel time is displayed on the
   Gantt view based on the conditions met and how travel time is calculated
- Conditions for the colour displayed can be added using the 'New Condition' button and defining the conditions for that colour
- The travel time calculated can be either set at a flat KM per hour or calculated using Google Map API (additional charges apply)
- From the example below, the default colour for travel time has been set to green and the travel time is calculated using a flat speed of 50km per hour.
   The travel time is calculated based on the distance from the depot to job location for the first job and from job to job thereafter

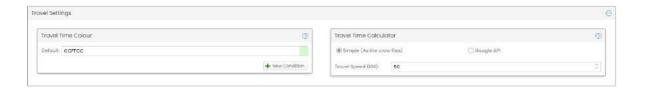

#### - Hover View Builder

- This section is used to configure the text and data displayed when the user hovers over a job on the Gantt or map view
- Freetext and job fields can be inserted using the 'Insert' button

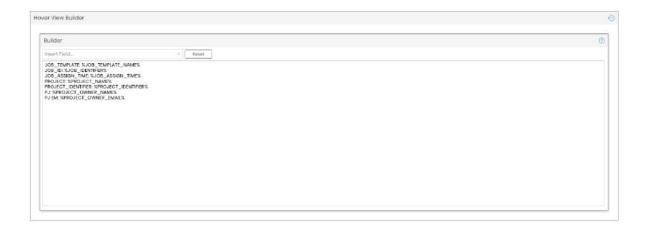

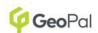

 The hover view displays like below on the activity planner based on the settings set in the above image

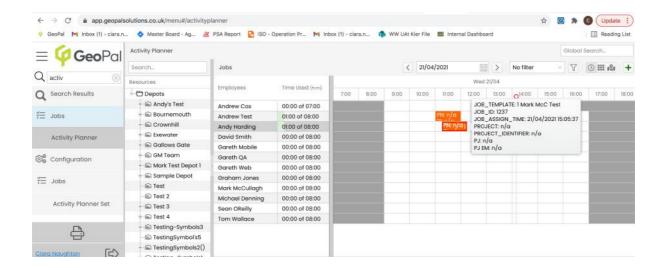

#### - Job Settings

- This setting is used to customise the page that is opened when the user selects the 'View Job' or 'View Project' button from the activity planner
- Information on the URL required may need confirmation from your Account Manager

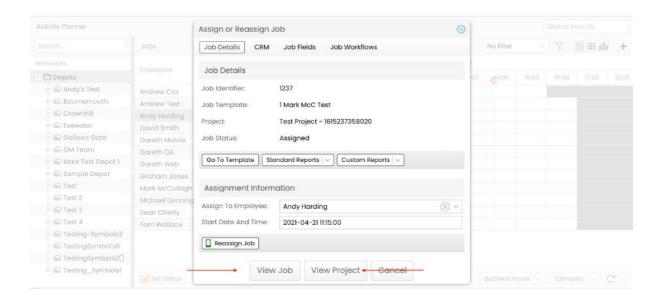

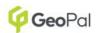

### - Global Search Settings

- This section is used to configure which job fields can be searched when using the global search on the activity planner
- o From the example below the Job ID has been set to be searched

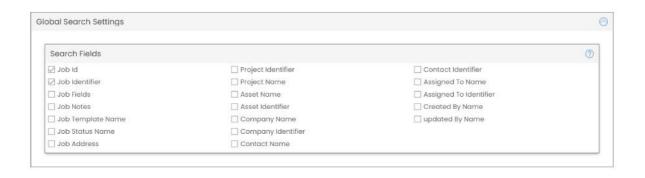

 Once configured the user can search these fields using the global search on the activity planner as displayed below

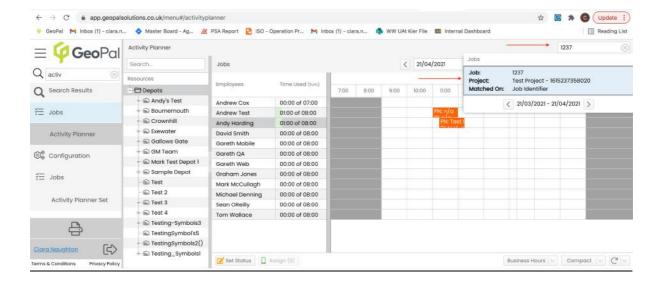

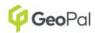

# 2. Activity Planner

# 2.1. Accessing the Activity Planner

The activity planner can be accessed two ways:

# Option 1:

- Select the 'Jobs' tab on the left-hand menu
- Select 'Activity Planner'

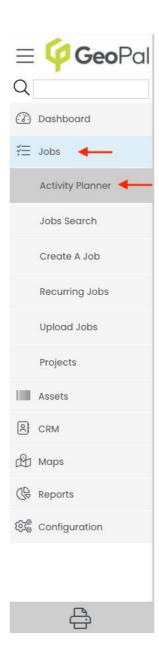

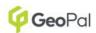

# Option 2:

- Begin to search for 'Activity Planner' in the search bar
- Select the 'Activity Planner' once displayed

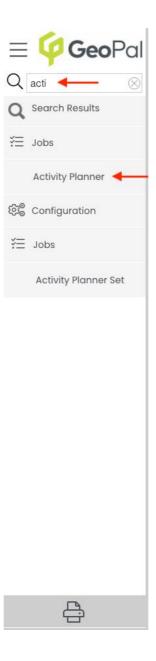

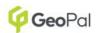

#### 2.2. View Options

The Activity Planner view can be displayed in various different ways. The buttons to change the activity planner view are displayed below:

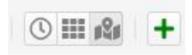

- **'Clock' icon:** This displays the Gantt view of the jobs that have been planned or assigned to a user.

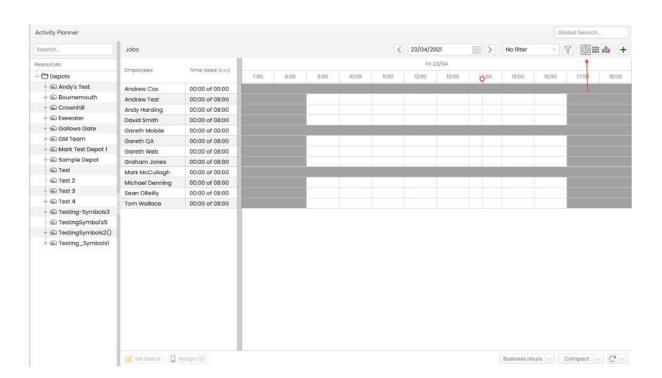

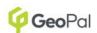

- 'Grid' icon: This option displays grid list of all jobs that been created including jobs that have been unassigned. The 'Grid Settings' button can be used to configure the columns that are visible on the grid list.

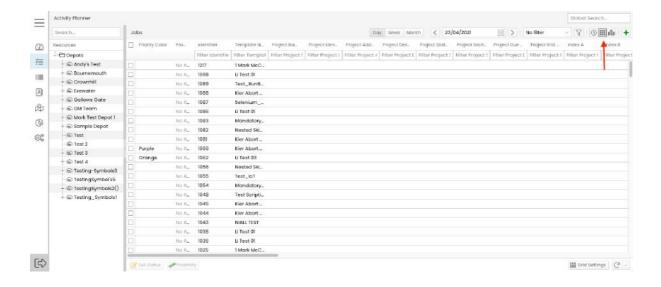

 'Map' icon: This option displays the jobs that have been planned or assigned on the map based on the address against the jobs. Employee locations and depot locations are also visible on this view

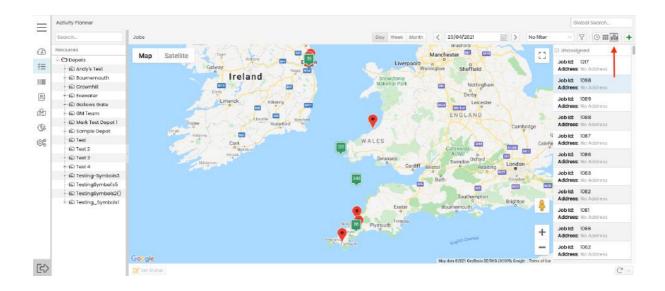

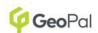

- **Split Screen View:** The activity planner screen can be split into two views using the green '+' button. The same options of a Gantt, map or list view are available. The most common use for this feature would be to display the current planned or scheduled work in the top panel in a Gantt view and the list of unassigned jobs to be planned on the bottom panel in a grid view like the example below:

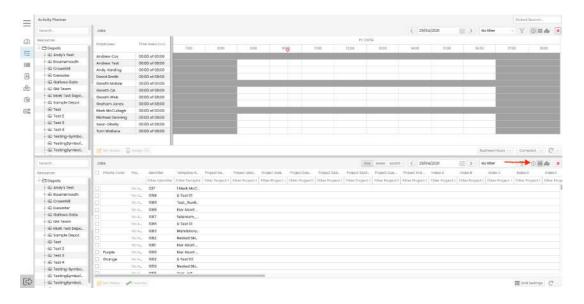

Resource Viewing: The Depots that have been configured on the left hand side. The teams assigned to the depots are displayed and with a further breakdown of the users within the teams. Individual depots, teams or users can be viewed by selecting the option to be viewed.

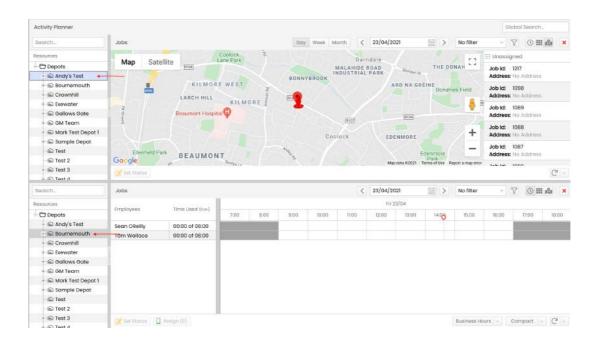

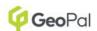

#### 2.3. Creating a Job

- Jobs can be created using the 'Add job' button in the top right-hand side of the screen
- Once selected, users should complete the fields required for the job
- The job can either be created, planned or assigned to a user from the create screen
- Jobs that are unassigned will appear in the job list view on the planner
- Jobs that are assigned or planned will show against the assigned user on the Gantt view

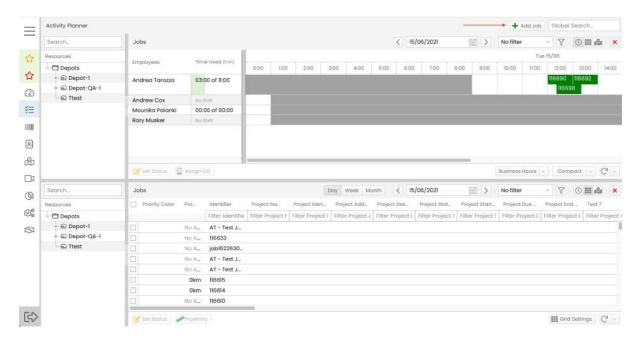

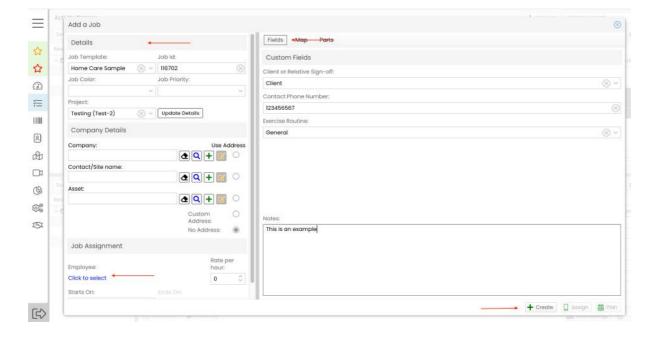

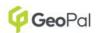

#### 2.4. Assigning Jobs

Jobs can be assigned to users in 2 ways:

- **Drag and Drop** using a split screen of Gantt and list view
  - Select the job from the list view that needs to be assigned
  - Drag the job from the list view into the Gantt view to the preferred mobile user for the time and date required
  - This will put the job in a status of 'Planned'. The user can then select the 'Assign' button to assign the job immediately or it can be auto assigned if the 'Planned Job Setting' has been configured
  - Once 'Assigned' the job will show on the assigned to users' mobile device

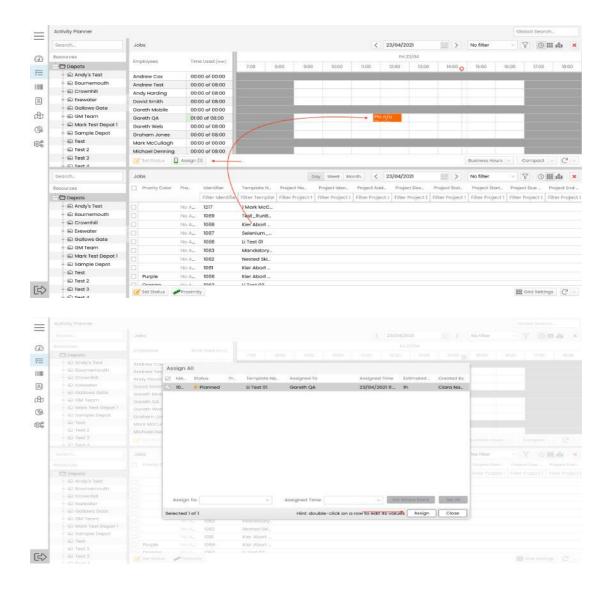

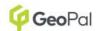

- The other option for assigning jobs is through the **assign screen**:
  - To access this screen, users should double click on a job from the list view
  - The screen pictured below will be displayed
  - The user should then select an employee from the 'Assign To Employee' and a 'Start Date and Time'
  - Once these are completed, the user can select the 'Reassign Job' button. This
    will immediately assign the job to the selected mobile users' device

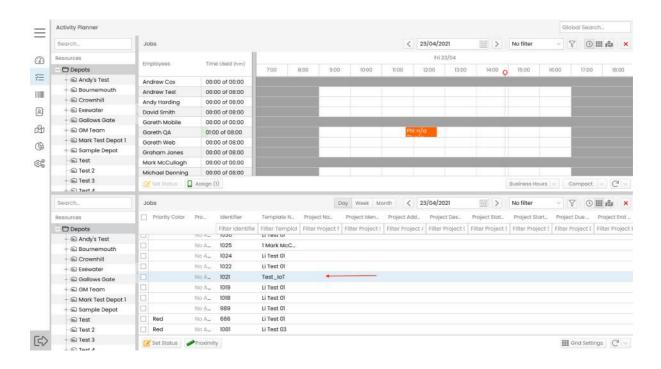

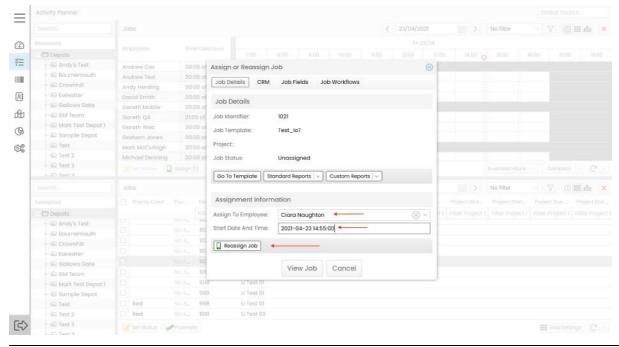

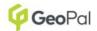

#### 2.5. Filters

Custom filters can be created so users can group together data based on certain rules and conditions.

- **Selecting Filters:** Existing filters can be accessed through the filter dropdown and selecting the filter required from the dropdown list.

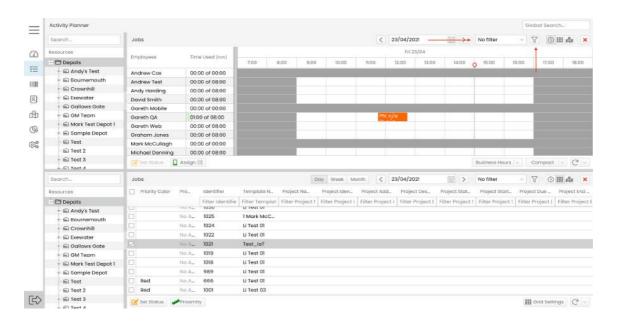

- **Editing and Deleting Filters:** This can be done by selecting the 'Funnel' icon which will display the list of available filters. These filters can be edited or deleted using the 'Pen' or 'Bin' icon

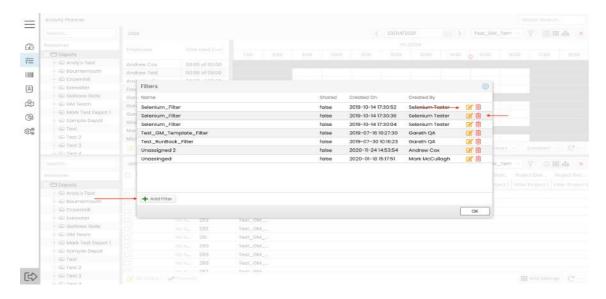

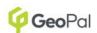

- Creating New Filters: New filters can be created by selecting the 'Add Filter' button from the filters page. All mandatory fields must be completed, and rules can be added if required. The filter can be made as 'Shared' which means all users on the system have access to the filter. If the 'Shared' checkbox is not select only the user that created the filter will have access to use it.

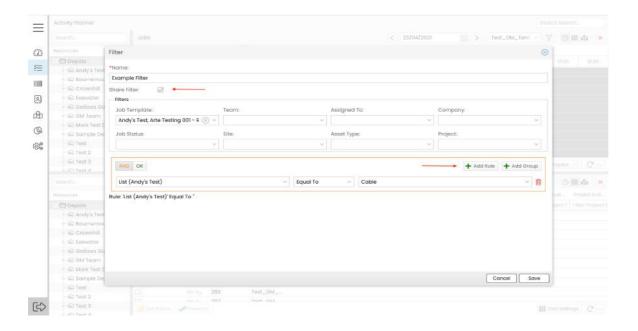